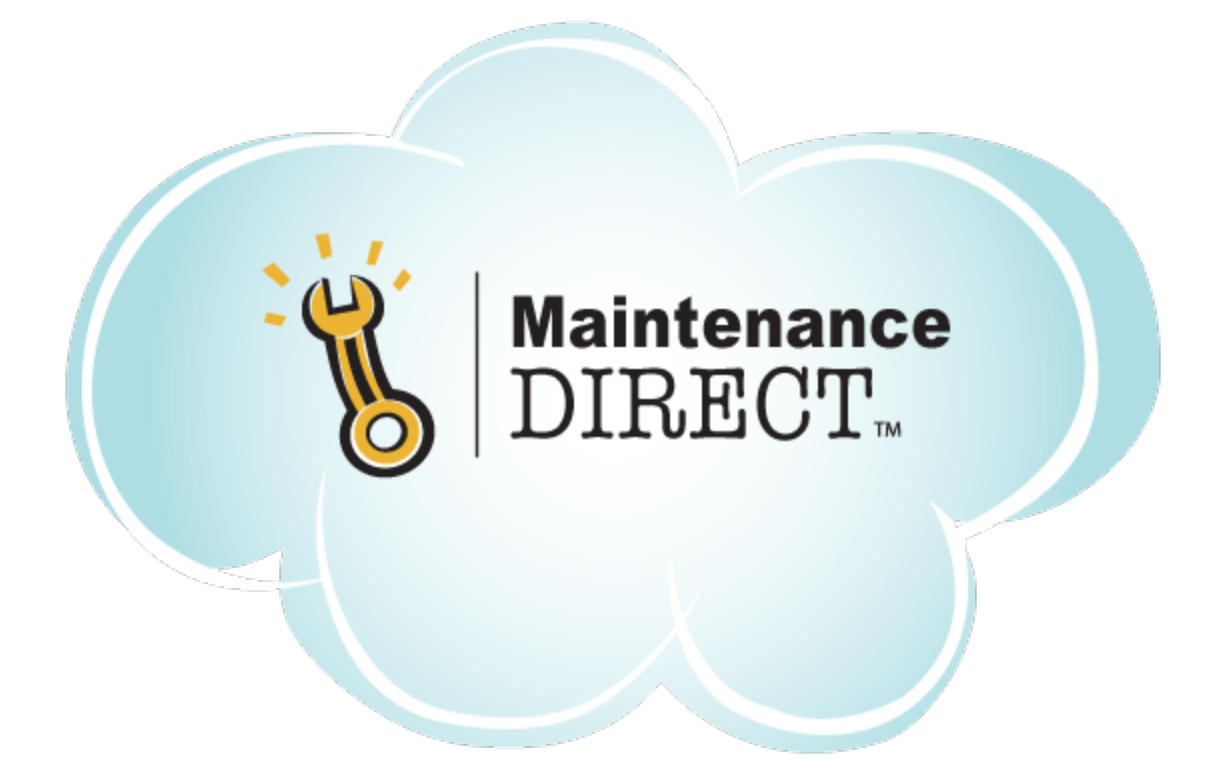

# **MaintenanceDirect User Manual Requester Guide**

# **SchoolDude Support: 1.877.883.8337 support@schooldude.com**

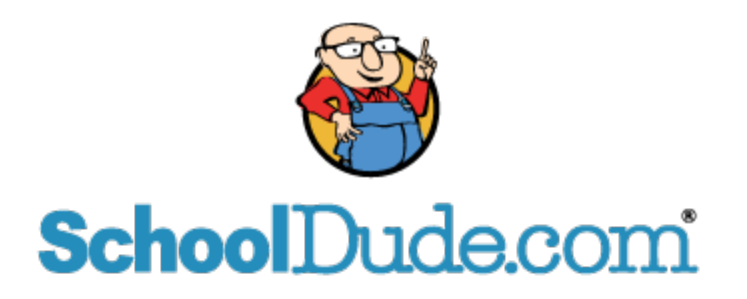

# **Welcome to the MySchoolBuilding Request Portal for Maintenance Work Orders**

#### **Online Maintenance Work Order Management System**

The MySchoolBuilding request portal allows you to submit your maintenance work order requests quickly and easily to your Maintenance department. You can keep track of the work orders you enter and you may receive automatic email notifications updating you on the status of your requests.

#### **Contents**

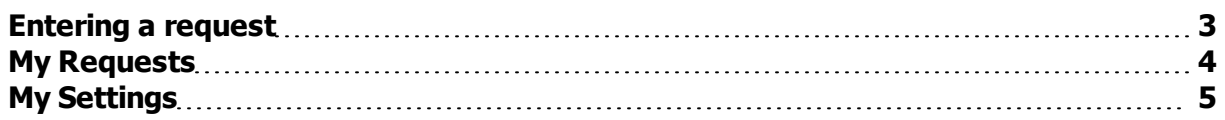

# <span id="page-2-0"></span>**Entering a request**

To enter a maintenance work order, make sure that you are on the **Maint Request** tab at the top of the screen. If you are not, simply click on the tab to access the Maintenance request form.  $*$ All fields with a red checkbox  $\blacksquare$  are required and must be filled out in order to submit the request.

- **Step 1:** Your name, email, and phone number will already be filled in with your information.
- **Step 2:** Click on the drop down arrow and highlight the Location where the work needs to be done. Do the same for **Building** (if available) and **Area**. Also, be sure to type in the area description or room number in the **Area/Room Number** field.
- **Step 3:** Select the **Problem Type** that best describes the request/issue that you are reporting.
- **Step 4:** Type the **Description** of the problem you are reporting.
- Depending on how the account was setup, the remaining steps may vary. Fill them out to the best of your ability making sure that you fill in all required fields marked with a red checkbox  $\blacktriangleleft$
- <sup>l</sup> **Final Step:** The last step on the request form is to enter the **Submittal Password**. Contact your administrator, if you do not already have this password. Click **Submit** at the bottom of the form to enter your request.

# <span id="page-3-0"></span>**My Requests**

Once you have entered a request through the MySchoolBuilding page, you can view all of your previous submissions on the **My Requests** tab. You can view their current status and other information here.

If your organization has multiple request tabs at the top of the screen, you will need to click on the corresponding link (**My Maint Requests**, **My IT Requests**, **My Schedule Requests**, etc.) for the requests you would like to view. Once you are looking at the correct request list, you can sort and search through the list for the specific entries you are looking for. You can also click the **Printer** icon to bring up a print preview screen of your list of requests.

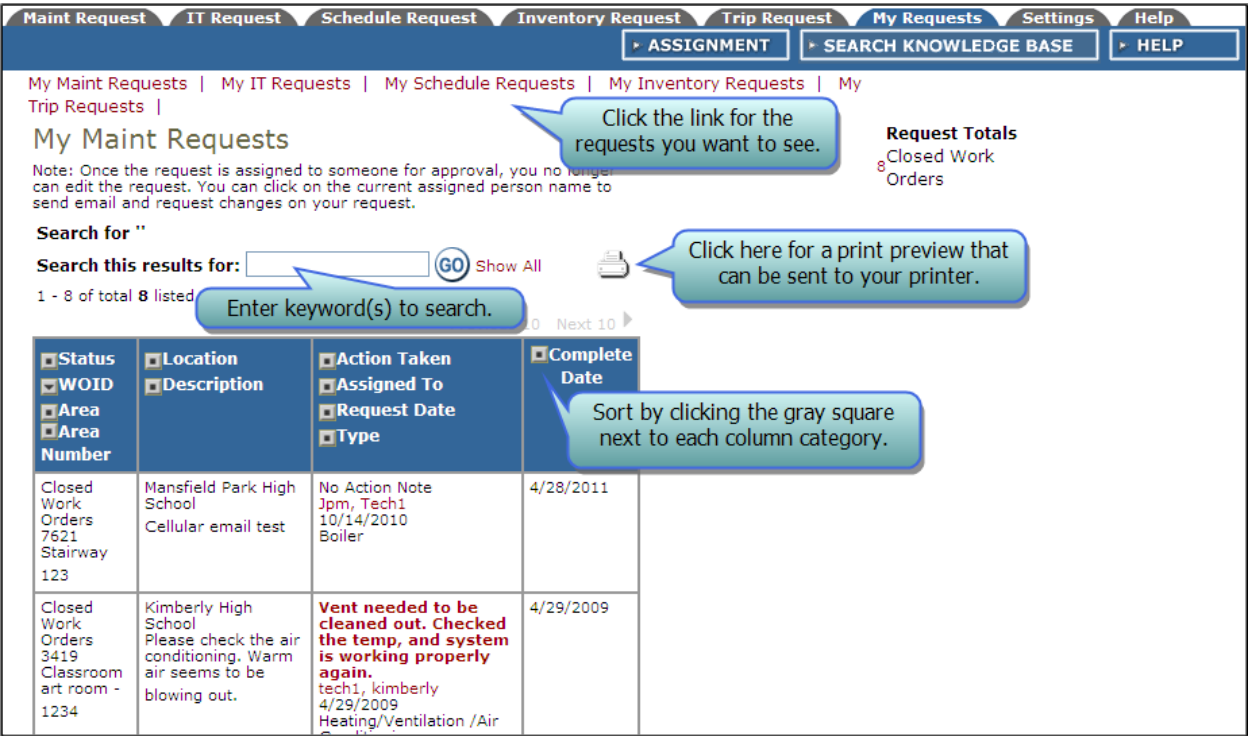

# <span id="page-4-0"></span>**My Settings**

If you need to change your personal information or email settings, click on the **Settings** tab.If your organization has more than one SchoolDude product, you will need to click on the corresponding link (**Maint Request**, **IT Request**, **Schedule Request**, etc.) for the settings you would like to change.

Once you are on the My Settings page, you can:

- <sup>l</sup> Change your **First Name**, **Last Name**, **Email Address**, or **Phone Number** information.
- You can also change your email preferences. To leave your email notifications to the ones set by the system administrators, select **Use these generic email notification settings**. To choose your own email notifications, select **User prefers these email notification settings** and check the boxes next to the emails you would like to receive.

When you have finished making your changes, enter your **Submittal Password** at the bottom of the page and click **Submit**.